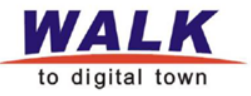

# WalkRE不动产权籍调查 测绘系统培训

# 杭州数维智测科技有限公司

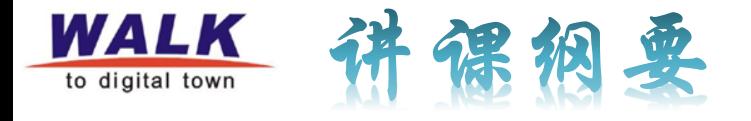

- WalkRE系统概述
- · WalkRE基本流程
- WalkRE操作步骤

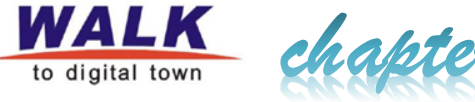

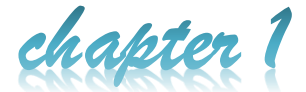

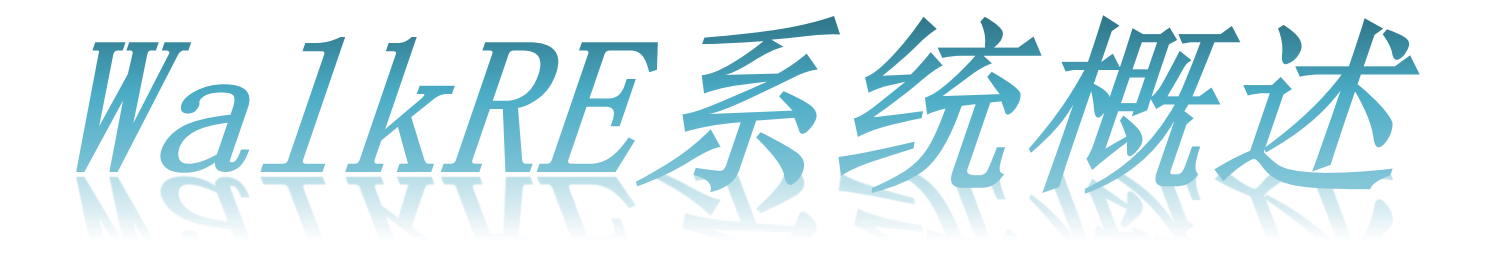

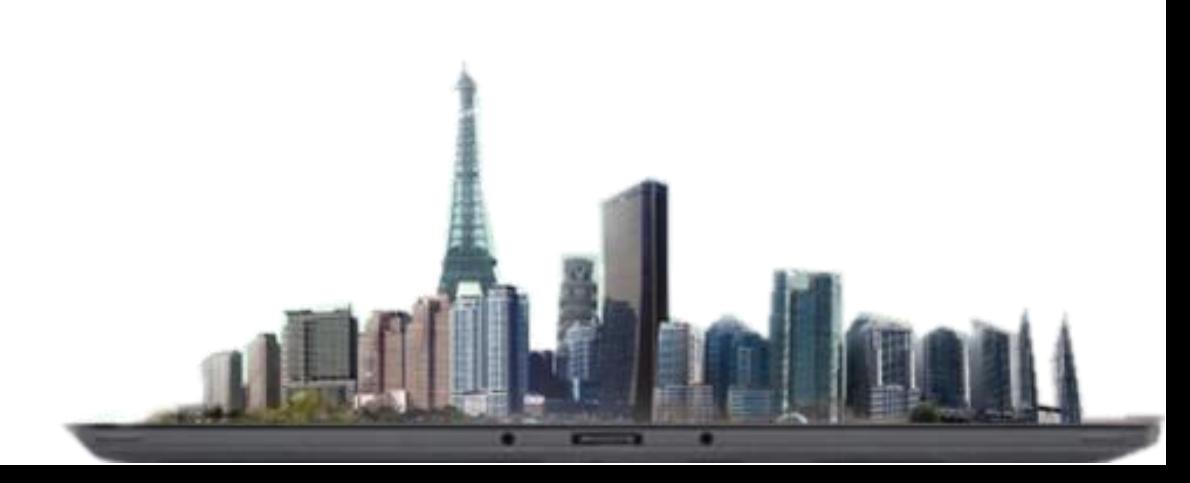

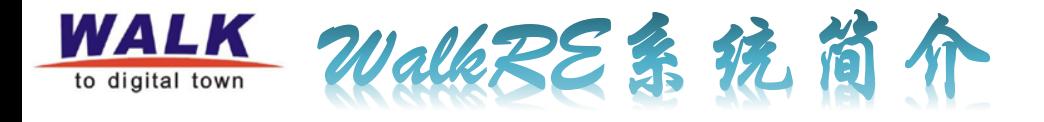

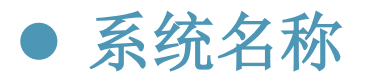

- ✓ 中文名称: 不动产权籍调查测绘系统
- 英文名称:**WalkRealEstate**

# 建设目的

 通过权属调查和不动产测量,查清不动产的权属、界址、面积、 用途、等级和价格等基本情况,形成数据、图件、表册等调查资 料,为不动产登记、核发证书等提供依据。

软件平台

**WalkIMap**软件平台

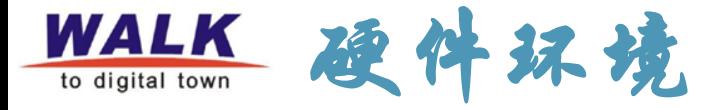

- 900MHz或更高速度处理器。
- **√ 128 MB以上内存。**
- **✓ 200MB以上的磁盘空间。**
- 显卡为SVGA或更高像素的监视器。
- √ 本系统加密狗。
- 推荐使用:2.0GHz(或以上)系列处理器,1GB(或以上 ) 内存,250G 以上硬盘的台式计算机或便携机。

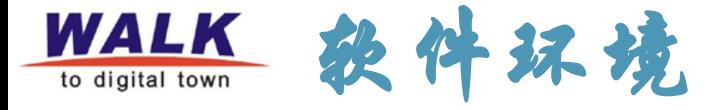

- 操作系统:**Windows7**、**WindowsXP**,推荐使用**Windows7** 支持软件:**Arcgis10.0~10.2**、**office2007~office2013** 群里面共享**office**:**office2010**(**XP**)、**office2017(win7)** 软件安装
- **WalkRE**安装:双击执行安装包程序文件,运行安装程序,弹 出**WalkRE**安装向导的欢迎界面,按照提示进行操作;
- **Arcgis**安装:参照《**arcgis 10.2**安装详细步骤》,进行安装;
- **office**安装:双击执行安装包程序文件,按照提示进行操作。

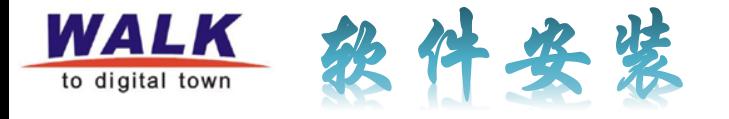

### 试用版申请方法:参考**<**软件安装目录下**>—>**《试用版注册方法》

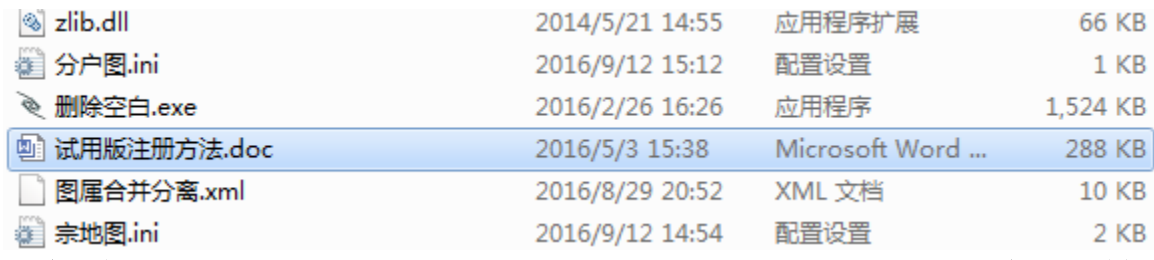

- 注册会生成**WalkField.wlc**和**WalkModule.lic**两个文件,把这两个文 件,拷贝给技术人员注册,然后把返回的两个文件拷贝回软件安装 目录下;
- 把软件目录下的**WalkField.wlc**和**WalkLc.ini**两个文件拷贝到软件安 文件夹 Trans 2016/9/19 14:19 装目录下**<Walk2ArcOcx>**里面; Walk2ArcOcx 2016/9/19 14:21 文件夹

WalkINI

2016/9/19 14:19

文件夹

**√ 双击<Walk2ArcOcx>下的 注册.bat , 提示注册成功。** 

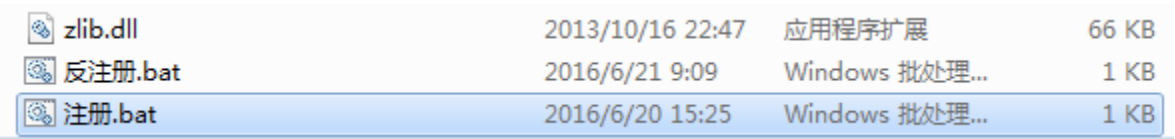

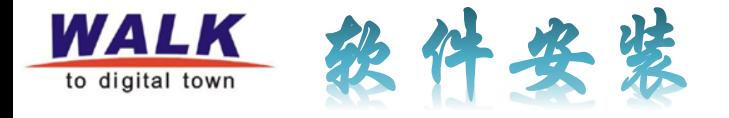

# 正式版注册方法:插入软件狗,运行软件目录下的"**MicroDogInstdrv.exe**" ,执行安装*—>*检测*—>*退出。

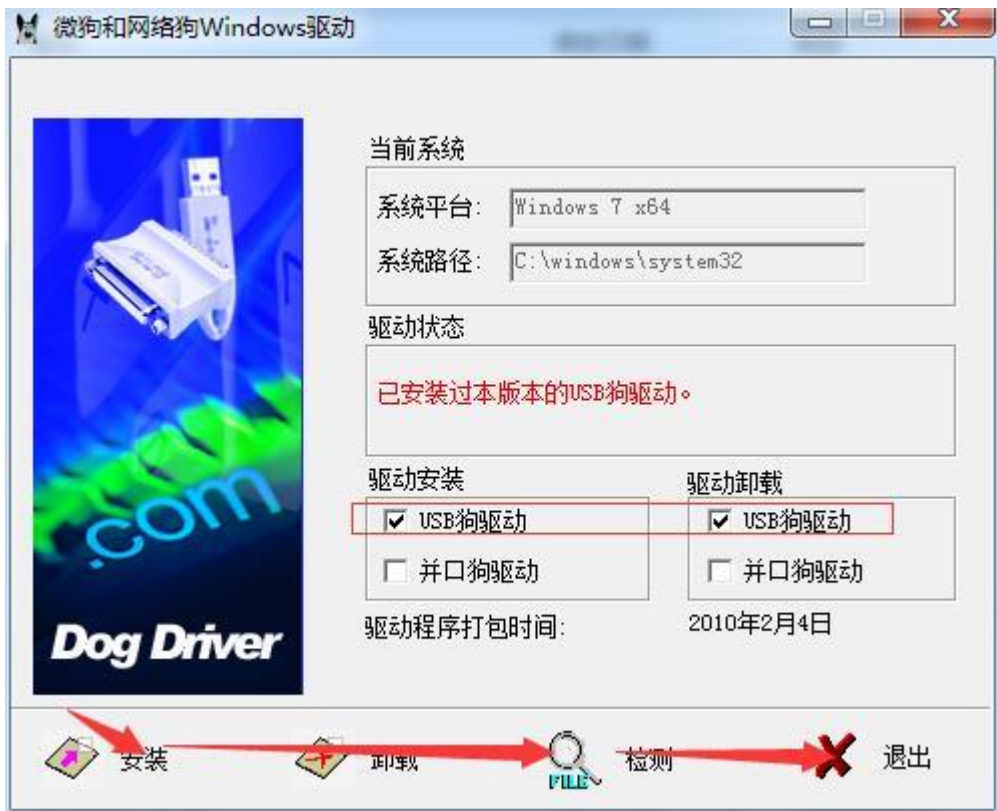

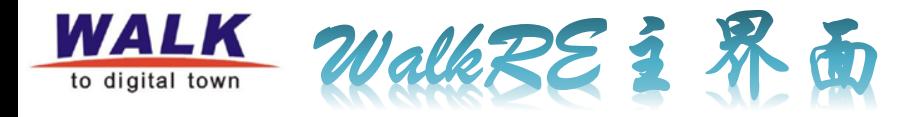

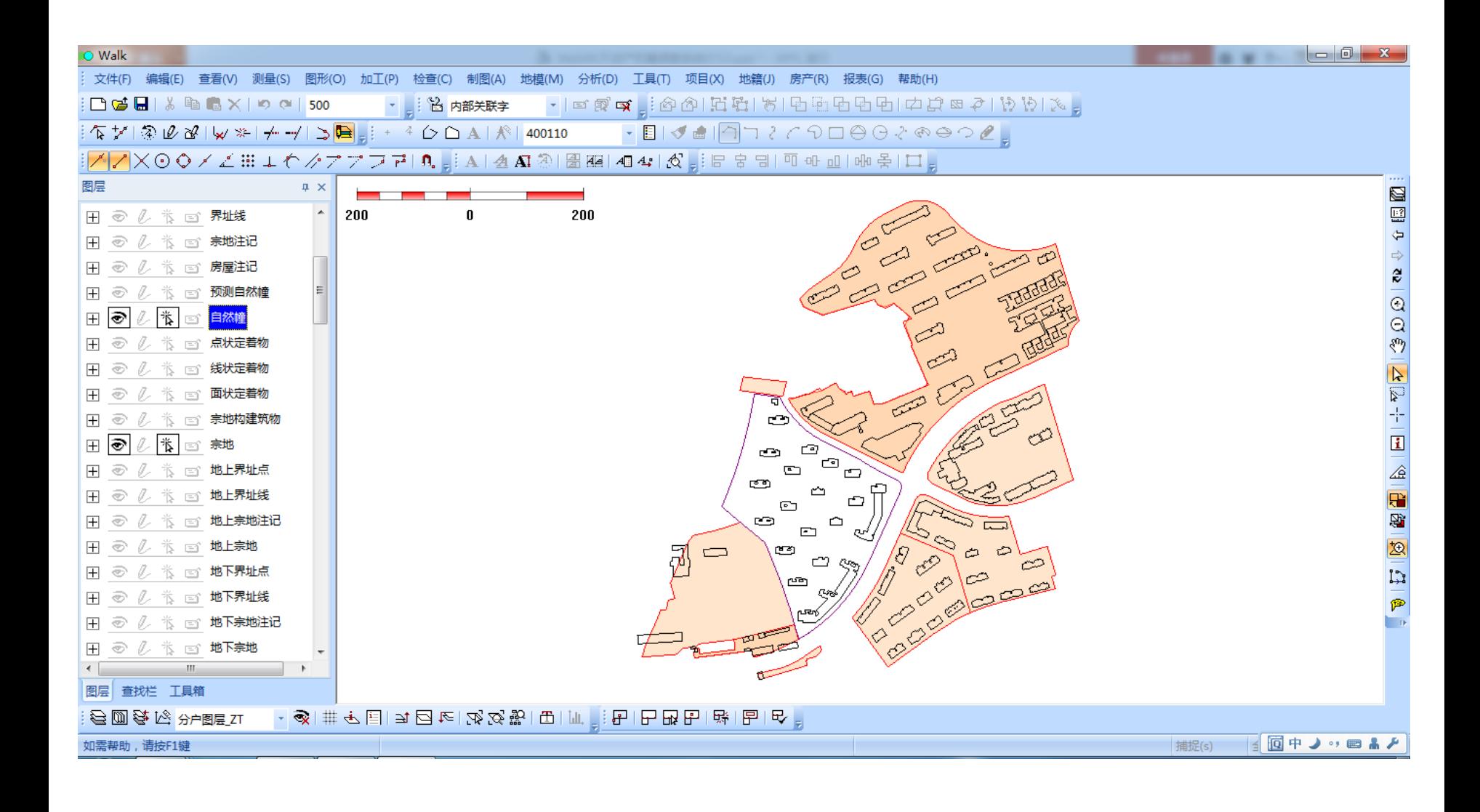

![](_page_9_Picture_0.jpeg)

![](_page_9_Picture_1.jpeg)

![](_page_9_Picture_2.jpeg)

![](_page_10_Picture_0.jpeg)

![](_page_10_Picture_1.jpeg)

![](_page_11_Picture_0.jpeg)

![](_page_11_Figure_1.jpeg)

![](_page_12_Picture_0.jpeg)

![](_page_12_Picture_1.jpeg)

![](_page_12_Figure_2.jpeg)

![](_page_13_Picture_0.jpeg)

![](_page_13_Figure_1.jpeg)

![](_page_13_Figure_2.jpeg)

![](_page_14_Picture_0.jpeg)

![](_page_14_Figure_1.jpeg)

![](_page_14_Figure_2.jpeg)

![](_page_15_Picture_0.jpeg)

![](_page_15_Picture_1.jpeg)

![](_page_15_Figure_2.jpeg)

![](_page_16_Picture_0.jpeg)

![](_page_16_Picture_1.jpeg)

![](_page_16_Picture_2.jpeg)

![](_page_17_Picture_0.jpeg)

#### 项目开始前需知:

![](_page_17_Picture_66.jpeg)

注意:下载的时候,没有地籍号的宗地请配号!!!

![](_page_18_Picture_0.jpeg)

#### 下载数据(不动产权籍数据库下载数据申请)

各地区下载数据申请有差异,请各测绘单位按照各地区国土 局要求提交下载申请资料

![](_page_19_Picture_0.jpeg)

![](_page_19_Picture_1.jpeg)

![](_page_19_Figure_2.jpeg)

![](_page_20_Picture_0.jpeg)

#### ● 新建工程—选择模板

![](_page_20_Picture_10.jpeg)

![](_page_21_Picture_0.jpeg)

# 导入**ArcGIS**下载数据**(**请确保**ArcGIS**服务开启**)**

开启办法:计算机右键*->*管理*->*服务和应用程序*->*

服务*->ArcGIS License Manager->*右键启动。

●项目数据初始化(针对情况2、3)

![](_page_21_Picture_43.jpeg)

![](_page_22_Picture_0.jpeg)

注意:

- 对于下载下来的数据,邻宗地的宗地面、界址点、界址线请不 要修改、删除。只操作本宗地、界址点、界址线,以及本宗地 内的自然幢等;
- 宗地图形更新,删除下载的面,添加新测量的面,新增加的面 要继承原来下载面的*SYSID*和*BSM*;
- 自然幢图形更新,删除下载的面,添加新测量的面,新增加的 面要继承原来下载面的*SYSID*和*BSM*;
- 当前宗地与邻宗地不能相交。

![](_page_23_Picture_9.jpeg)

![](_page_24_Picture_0.jpeg)

![](_page_24_Picture_8.jpeg)

![](_page_25_Picture_0.jpeg)

# 关于宗地代码的问题

1、选择当前宗地,打开**[**宗地基 本信息**]**,看到的就是宗地自带的 宗地代码。如右图

![](_page_25_Picture_49.jpeg)

**2**、点击**[**赋值**]**,会弹出新的宗地 代码。 **a.**如果下载有配号,会显示下载 时配的地籍号; **b.**如果没有配号,显示的是按顺 序编的宗地号。

![](_page_25_Picture_50.jpeg)

![](_page_26_Picture_0.jpeg)

# 如何查看下载配的地籍号

#### 双击下载的数据,找到**T\_BINDSERIAL**表,双击打开,如下图

![](_page_26_Picture_13.jpeg)

![](_page_27_Picture_0.jpeg)

图幅号生成:

、将宗地图层设为可编,选择当前宗地; 、选择【制图】*—>*【矩形分幅和编号】,设置*"*图幅 大小"和"编号方法",点击【确认】; 、点击【图幅号】按钮。

![](_page_27_Picture_34.jpeg)

![](_page_28_Picture_0.jpeg)

![](_page_28_Picture_1.jpeg)

# 宗地界址确认

![](_page_28_Picture_475.jpeg)

注意:删除当前宗地界址点、界址线之 后请**保存**,再重新提取,重新生成界址 关系。

#### 宗地代码 330105007004GB00391 口 锁定本宗 原地 宗地ID  $\sqrt{11}$ 宗地层 占号 点名 界标种类 Y坐标│界址间距│界线类别│界线位¦▲ X坐标  $\Box$ 1 J1 其它 92329.793 82848.942 45.77 中  $\square$ 2 其它 \$  $J2$ 92323.144 82894.223 13.79 ∣⊡з  $J3$ 其它 92310.930 82900.631 16.00 中  $\Box$ 其它  $J<sub>4</sub>$ 中 92297.540 82909.397 16.00 l⊡5 其它 中 J5 92285.057 82919.411 16.00  $\Box$  $T6$ 其它 中 92273.595 82930.581 16.00 l ⊟ 7 其它  $J7$ 92263.263 82942.803 16.00 中 l ⊟ 8 其它 中 J8 92254.156 82955.962 16.00 ∣ □ ९  $J9$ 其它 92246.358 82969.938 66.81 中  $\square$  10  $J10$ 其它 92216.657 83029.778 5.97 中  $\Box$ 11 J11 其它 92213.844 83035.044 5.97 中  $\square$ 12  $J12$ 其它 92210.722 83040.133 13.22 中  $\square$ 13  $J13$ 其它 中 92203.475 83051.192 5.97  $\Box$  14 J14 - 其它 92200.352 83056.281 5.97 中  $\square$  15  $J15$ 其它 中 92197.540 83061.548 44.39  $\square$  16 J16 其它 中 92177.804 83101.310  $3.82$  $\square$ 17 **J17** 其它 92175.682 83104.489  $3.82$ 中  $\overline{\Box}$ 18 中  $J18$ |其它 92172.826 83107.029  $3.82$  $\square$  19 其它 T<sub>19</sub> 中 92169.420 83108.765  $3.82$  $\square$  20 其它  $J20$ 92165.686 83109.583  $3.82$ 中  $\square$ 21  $J21$ - 其它 92161.866 83109.431  $3.82$ 中 l □ 22 **J22** 其它 92158.209 83108.318 37.96 中  $\square$  23 中  $J23$ |其它 92123.600 83092.732 46.18  $\square$ 24 J24 其它 92081.496 83073.772 19.24 中  $\square$  25 J25 其它 92063.954 83065.873 28.12 中  $\Box$ 26 J26 其它 \$  $\overline{\phantom{a}}$ 92038.326 83054.296 21.32  $\epsilon$ **III**  $\mathbf{b}$ ▼ 界线位置 点名 界标种类 ▼│界线类别  $\vert$

宗地界址确认表输入

 $\mathbf{x}$ 

界址点说明 修改 界址线说明 修改 本宗指界人 修改 邻宗指界人 修改 生成界址关系 设置为首点 保存一项 保存 关闭  $\rightarrow$ 

![](_page_29_Picture_0.jpeg)

# 界址关系检查

#### 生成界址关系后,检查界址间距是否有为**0**的,如下

![](_page_29_Picture_22.jpeg)

如果有说明有重点或者悬挂点,请修改。

![](_page_30_Picture_0.jpeg)

### 地籍报表输出**(**可选**)**

- √ 输出地籍调查表
- 输出界址点成果表

![](_page_30_Picture_4.jpeg)

![](_page_31_Picture_0.jpeg)

# 宗地图设置

![](_page_31_Picture_9.jpeg)

![](_page_32_Picture_0.jpeg)

- 宗地图制作
- 选择宗地
- 生成宗地图 输出图像

![](_page_32_Picture_82.jpeg)

![](_page_32_Figure_5.jpeg)

![](_page_32_Picture_6.jpeg)

![](_page_33_Picture_0.jpeg)

# 导入房产测量数据

- 支持多种格式房产测量数据
- 支持多幢同时导入

![](_page_33_Picture_18.jpeg)

![](_page_34_Picture_0.jpeg)

# ● 分层分户图管理

- 【分层分户图管理】可进行项目查询,快速 定位、打开和批量删除分摊项目;
- 【打开分层分户图】可查看并打开当前选择 幢对应的分层分户图;
- ✓ 【关闭分层分户图】可关闭当前打开的分层 分户图;
- 【浏览分层分户图】可浏览当前幢挂接的分 层分户图。
- 【编辑分层分户图】可对分层分户图进行简 单的编辑操作

![](_page_34_Picture_7.jpeg)

![](_page_35_Picture_0.jpeg)

# ● 挂接分层分户图\房屋幢落宗

#### 挂接分层分户图 网络阿尔利 医心包 医尿道瘤落宗

![](_page_35_Figure_4.jpeg)

![](_page_36_Picture_0.jpeg)

# ● 挂接分层分户图

自然幢**\**预测自然幢层中有对应

Ξ

#### 分层分户图的幢

![](_page_36_Figure_4.jpeg)

![](_page_36_Picture_5.jpeg)

![](_page_36_Picture_6.jpeg)

ു"

![](_page_36_Picture_47.jpeg)

![](_page_37_Picture_0.jpeg)

- 选择需要挂接的分层分户图;
- 在自然幢层中选择与该分层分户图挂接的幢;
- √ 点击【挂接】, 系统

提示挂接成功;

![](_page_37_Picture_5.jpeg)

![](_page_38_Picture_0.jpeg)

# 房屋幢落宗

自然幢**\**预测自然幢层中没有对应

# 分层分户图的幢

![](_page_38_Figure_4.jpeg)

![](_page_38_Picture_5.jpeg)

![](_page_39_Picture_0.jpeg)

- 选择分户图中基层所有面,点击【取选中面】;
- 利用捕捉,选择分层基点,点击【分层基点】;
- 利用捕捉,选择分层方向点,点击【分层方向点】;
- 同上,选择实地基点、和实地方向点。

![](_page_39_Picture_28.jpeg)

٠.

![](_page_40_Picture_0.jpeg)

![](_page_40_Picture_1.jpeg)

# 幢属性输入

![](_page_40_Picture_9.jpeg)

![](_page_40_Picture_10.jpeg)

![](_page_41_Picture_0.jpeg)

# 户室属性输入

![](_page_41_Picture_7.jpeg)

![](_page_42_Picture_0.jpeg)

# 户室属性输入(无房产测量电子数据)

# **1**若户室少,可直接增加户,输入户属性; **2**填写《房屋调查记录表》,执行【导入**excel**】功能;

![](_page_43_Picture_0.jpeg)

# 分摊土地面积计算

![](_page_43_Picture_19.jpeg)

幢占地面积与分摊合计幢占地面积之差允许±*0.5*,若超过±*0.5*请手工调 赤

![](_page_44_Picture_0.jpeg)

实预测关联

测绘类型为实测绘

![](_page_44_Picture_25.jpeg)

房产(R) 报表(G) 帮助(H) 导入房产测量数据

> 分层分户图管理... 打开分层分户图

×

![](_page_45_Picture_0.jpeg)

# 实预测关联

1、点击右上角[…], 弹出右图所示框; 2、选择与当前自然 幢对应的预测自然幢, 点击[确定];

![](_page_45_Picture_31.jpeg)

![](_page_46_Figure_0.jpeg)

![](_page_46_Picture_81.jpeg)

![](_page_47_Picture_0.jpeg)

# 实预测关联

#### 5、实预测关联成功如下图

![](_page_47_Picture_40.jpeg)

6、点击[继承预测属性], 选择继承内容,一般选择 继承预测房屋编码、预测 不动产单元号。

7、点击[确定]。

![](_page_47_Picture_41.jpeg)

![](_page_48_Picture_0.jpeg)

# 不动产单元管理

![](_page_48_Picture_7.jpeg)

房产测绘

# 不动产单元管理

# **1**、点击【修改顺序号】修改幢顺序号,不能为**0**; **2**、点击【修改幢号】按照实际情况,填写幢号; **3**、点击【不动产单元号】。

![](_page_49_Picture_23.jpeg)

![](_page_50_Picture_0.jpeg)

- 分层分户图制作
- √ 图廓设置
- ✔ 分幅图打印
- 屏幕拾取

![](_page_50_Figure_5.jpeg)

- 22 | 22 - 22 100 | 120 120 | 121 → 121 121 121

![](_page_51_Picture_0.jpeg)

# 分户图设置

![](_page_51_Picture_8.jpeg)

![](_page_51_Picture_9.jpeg)

![](_page_52_Figure_0.jpeg)

![](_page_53_Picture_0.jpeg)

# 输出房屋基本信息表(可选)

![](_page_53_Picture_16.jpeg)

确认

取消

![](_page_54_Picture_0.jpeg)

![](_page_54_Picture_1.jpeg)

生成项目成果库

查看变更状态

![](_page_54_Picture_16.jpeg)

![](_page_54_Picture_17.jpeg)

![](_page_55_Picture_0.jpeg)

#### √ 电子表格和图片组织

![](_page_55_Figure_2.jpeg)

![](_page_56_Picture_0.jpeg)

#### √ 电子表格和图片组织

![](_page_56_Picture_14.jpeg)

备注:详情请参考《杭州市权籍调查电子成果规范》

![](_page_57_Picture_0.jpeg)

#### ✓ 选择宗地, 《房屋基本信息汇总表》

√ 选择自然幢,输出《不动产权籍(房产)调

查表》

![](_page_57_Picture_4.jpeg)

![](_page_58_Picture_0.jpeg)

#### 导出**ArcGIS**数据格式**(**请确保**ArcGIS**服务开启**)**

![](_page_58_Picture_22.jpeg)

这一步骤生成的数据就是最后拿到国土局上传的数据: \*\*\*\*\*\*arc.mdb

![](_page_59_Picture_0.jpeg)

![](_page_59_Picture_1.jpeg)